## Configuration sous Outlook.

Remarque : Ne pas utiliser Outlook new, rester sur Outlook classique.

La configuration de votre boite doit être faite en passant par le panneau de configuration. Mettez vous vous en affichage « Petites icônes » (en haut à droite), puis cliquez sur « Mail (Microsoft Outlook) » :

| <b>E2</b> Tous les Panneaux de configuration |                                                                                   |                                      | n<br>$\times$                                 |
|----------------------------------------------|-----------------------------------------------------------------------------------|--------------------------------------|-----------------------------------------------|
| ᄉ<br>$\checkmark$                            | $\frac{100}{2}$ > Panneau de configuration > Tous les Panneaux de configuration > |                                      | Rechercher<br>C<br>۹<br>$\checkmark$          |
| Ajuster les paramètres de l'ordinateur       |                                                                                   |                                      | Afficher par : Petites icônes                 |
| <b>E</b> Barre des tâches et navigation      | Centre de mobilité Windows                                                        | Centre de synchronisation            | Centre Réseau et partage                      |
| Chiffrement de lecteur BitLocker             | Clavier                                                                           | 图 Comptes d'utilisateurs             | Connexions RemoteApp et Bureau à              |
| Date et heure                                | Dell Touchpad                                                                     | <b>Dossiers de travail</b>           | Espaces de stockage                           |
| <b>Bo</b> Exécution automatique              | Gestion des couleurs                                                              | Gestionnaire de périphériques        | Gestionnaire d'identification                 |
| <b>B</b> Historique des fichiers             | $\frac{d}{dx}$ Java (32 bits)                                                     | Mail (Microsoft Outlook)             | Options d'alimentation                        |
| Coptions d'ergonomie                         | Cotions d'indexation                                                              | Options de l'Explorateur de fichiers | <b>C</b> Options Internet                     |
| <b><i>i</i>m</b> Outils Windows              | Paramètres du Tablet PC                                                           | <b>THE Pare-feu Windows Defender</b> | Périphériques et imprimantes                  |
| A Polices                                    | Programmes et fonctionnalités                                                     | Programmes par défaut                | 昌<br>Reconnaissance vocale                    |
| Récupération                                 | Région                                                                            | Résolution des problèmes             | <b>W</b> Sauvegarder et restaurer (Windows 7) |
| Sécurité et maintenance                      | ii Son                                                                            | <b>B</b> Souris                      | Stylet et fonction tactile                    |
| Système                                      | Téléphone et modem                                                                |                                      |                                               |

Cliquez sur « Comptes de courrier… » :

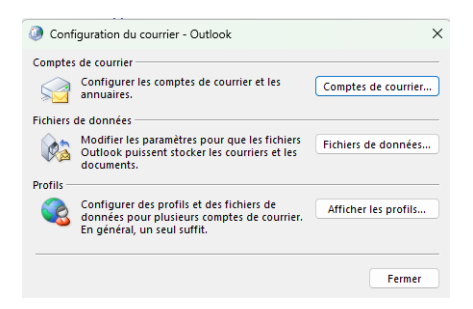

## Puis sur « Nouveau » :

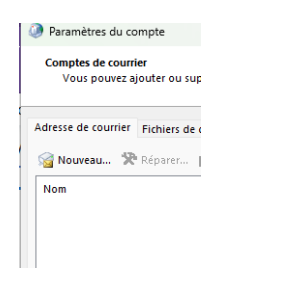

Puis cliquez sur « Configuration manuelle ou types de serveurs supplémentaires » et faites suivant :

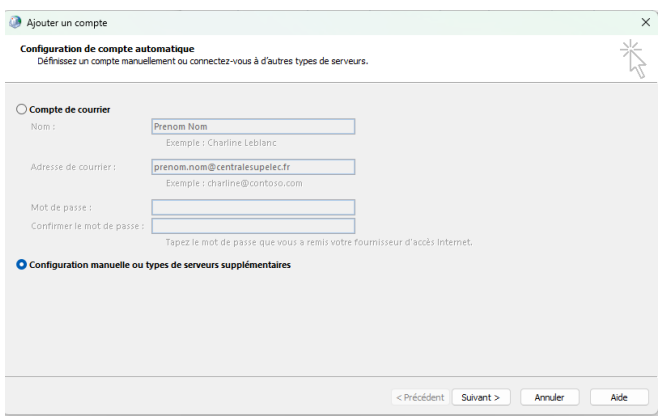

Choisissez « POP ou IMAP » puis faites suivant :

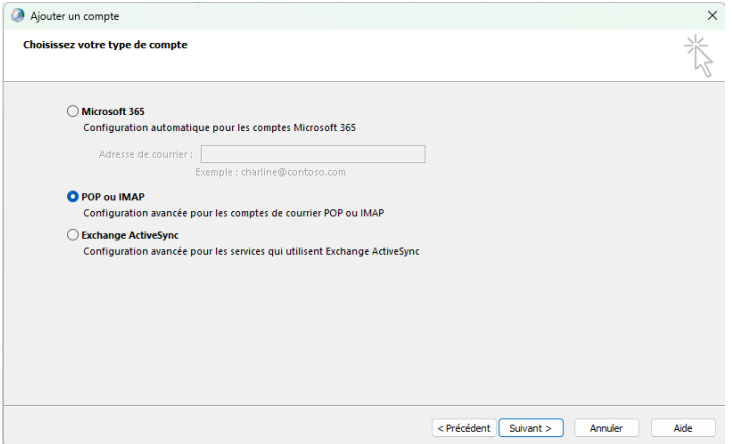

Authentifiez-vous sur [https://moncompte.centralesupelec.fr,](https://moncompte.centralesupelec.fr/) aller dans « Services Numériques » puis « Votre Messagerie » :

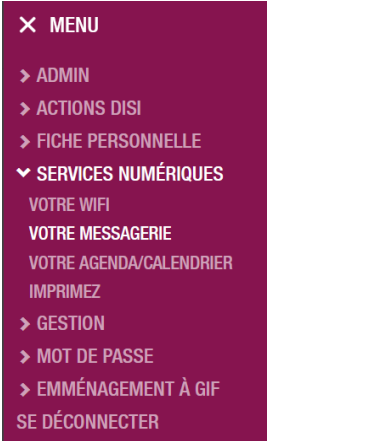

Vous trouverez toutes les infos pour remplir la configuration manuelle.

Retournons dans la configuration de la boîte mail.

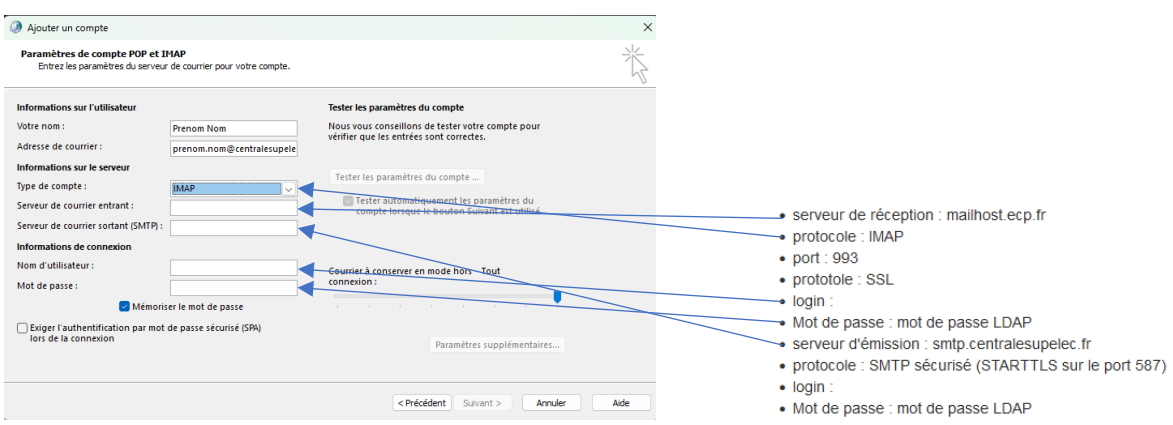

Dans un premier temps, remplissez les champs suivants :

Puis cliquez sur « Paramètres supplémentaires » et aller dans l'onglet « Serveur Sortant ».

Si vos logins IMAP et SMTP sont identiques, alors cocher Utiliser les mêmes paramètres que mon serveur de courrier entrant.

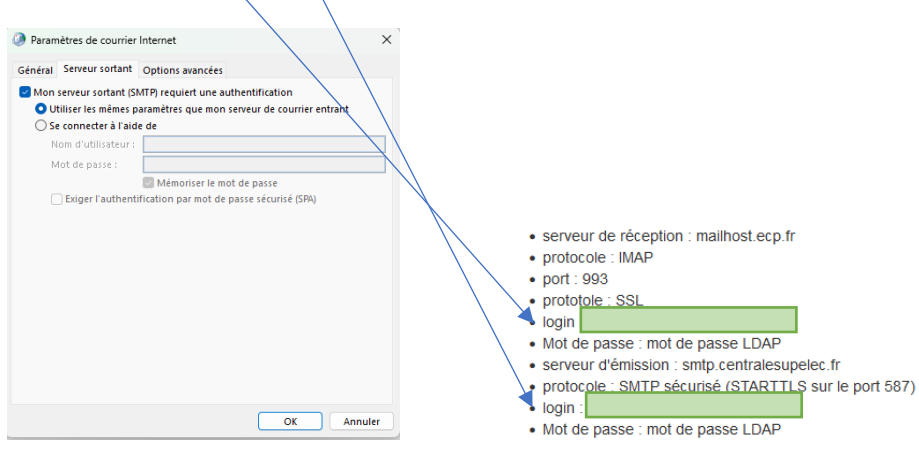

Si vos logins IMAP et SMTP sont différents, cocher se connecter à l'aide de et remplir les deux champs suivants

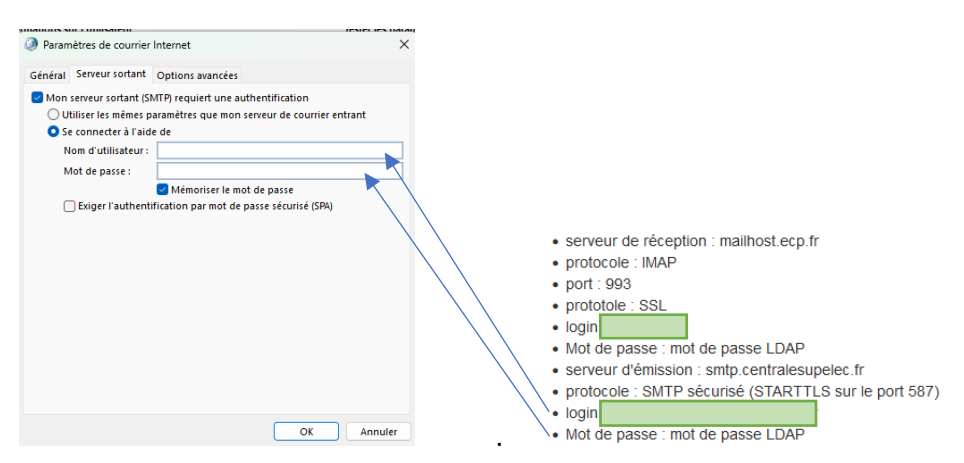

Aller ensuite dans l'onglet « Options avancées » puis remplissez comme indiqué :

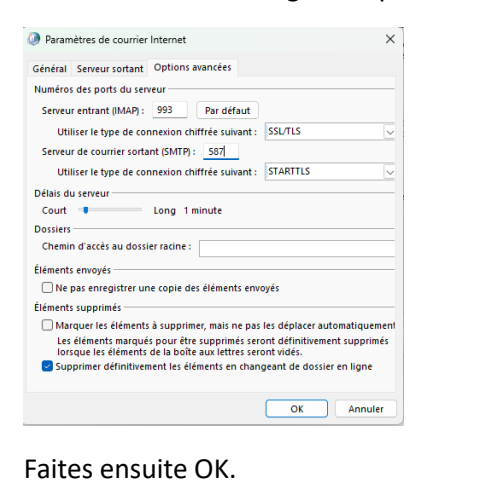

- · serveur de réception : mailhost.ecp.fr
- profocole : IMAP
- $\bullet$  port : 993 • prototole : SSL
- $\bullet$  login :
- · Mot de passe : mot de passe LDAP
- · serveur d'émission : smtp.centralesupelec.fr
- · protocole : SMTP sécurisé (STARTTLS sur le port 587)
- $\bullet$  login • Mot de passe : mot de passe LDAP

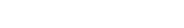

## Puis suivant :

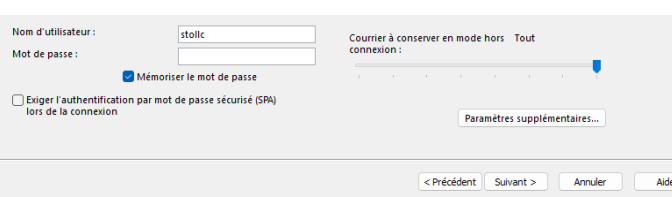

Si tout a été correctement configuré, l'écran suivant doit apparaitre :

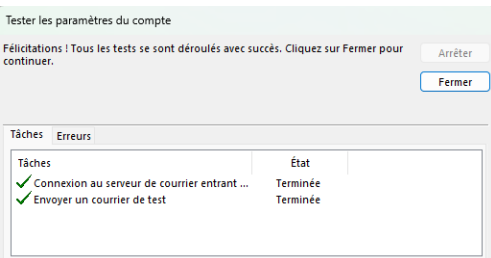